# ShopGadget

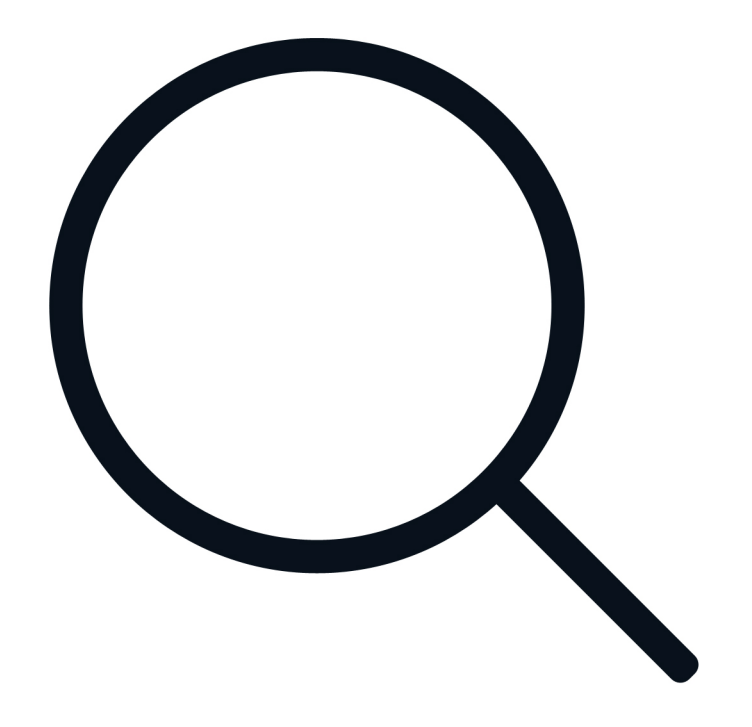

# Sugestie Wyszukiwarki Premium

Instrukcja obsługi

[zobacz online](https://www.shopgadget.pl/sugestie-wyszukiwarki-esklep-home)

### **Spis treści**

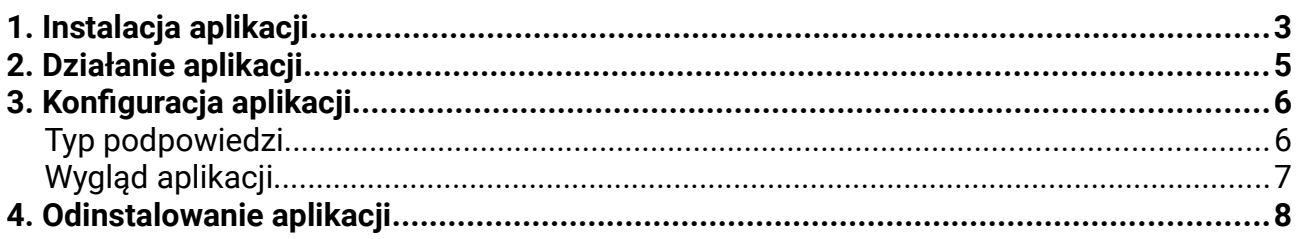

### **Zobacz również inne nasze aplikacje:**

- Automatyczne Kupony Rabatowe
- Powiązane w Koszyku
- Inni Kupili Również
- Przyjazne Adresy URL
- Multi Pop-up
- Dodatkowe Zakładki
- Info Ikony
- Kategorie Obrazkowe

# <span id="page-2-0"></span>1. Instalacja aplikacji

Zaloguj się do panelu administracyjnego swojego sklepu.

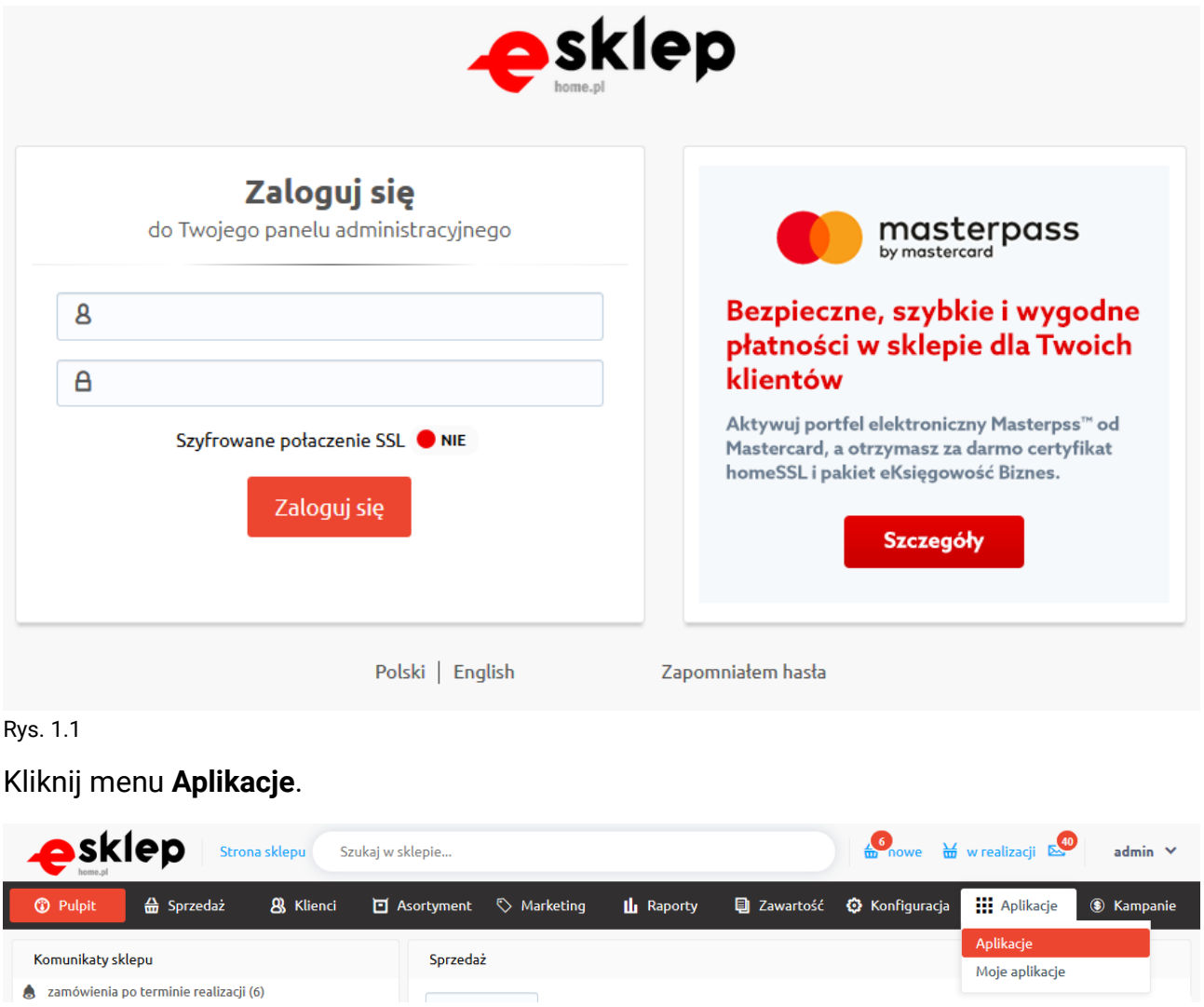

Rys. 1.2

Znajdź na liście aplikację FreshMail Integracja Pro i kliknij na nią.

### Appstore - dodatki i aplikacje dla Twojego sklepu

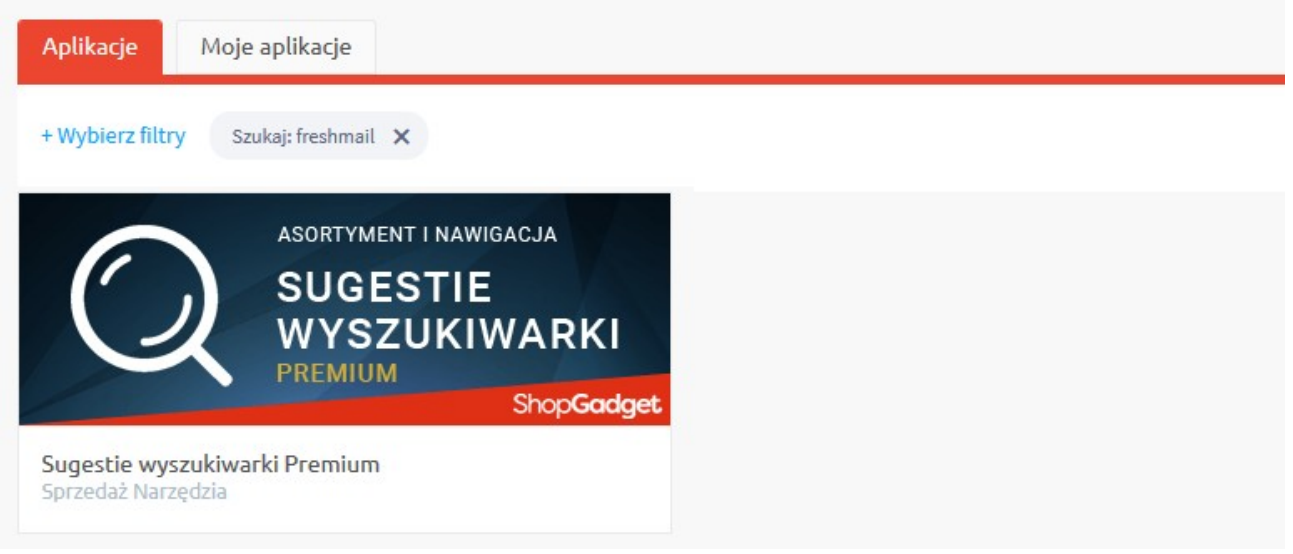

#### Rys. 1.3

Kliknij przycisk **Zainstaluj**.

W oknie instalacji aplikacji zostaną wyświetlone informacje o niezbędnych uprawnieniach dla aplikacji i regulaminy.

Zaznacz opcję Akceptuję regulamin appstore i Akceptuję regulamin Aplikacji kliknij **Instaluj**.

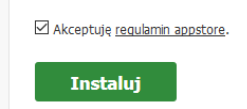

#### Rys. 1.4

Aplikacja została zainstalowana.

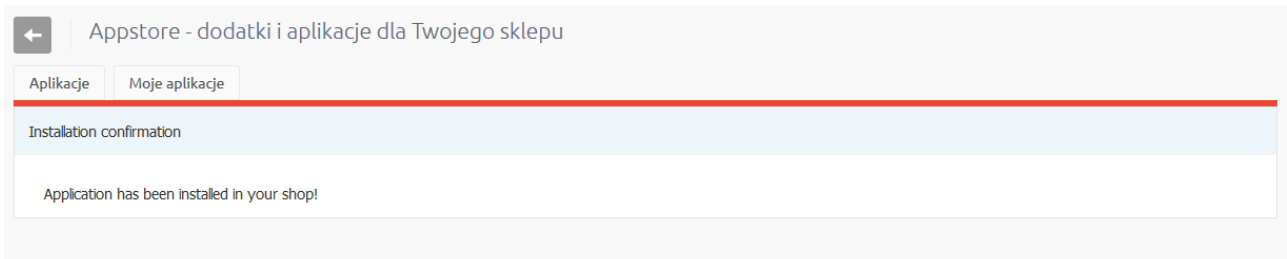

#### Rys. 1.5

# <span id="page-4-0"></span>2. Działanie aplikacji

Aplikacja po instalacji jest wyłączona i należy ją włączyć.

Na stronie sklepu wpisz w polu wyszukiwarki w nagłówku frazę zawierającą min. 3 znaki. Wyszukiwarka podpowiada listę produktów, które pasują do wpisywanej przez klienta frazy. Podpowiedzi korzystają z silnika (algorytmu) wyszukiwania (Konfguracja → Wyszukiwarka).

## <span id="page-5-1"></span>3. Konfguracja aplikacji

Aplikacja posiada szereg ustawień, które umożliwiają dostosowanie działania i wyglądu do własnych potrzeb.

Przejdź do Aplikacje → Moje aplikacje → Sugestie Wyszukiwarki Premium.

### Kliknij przycisk **Konfiuracja.**

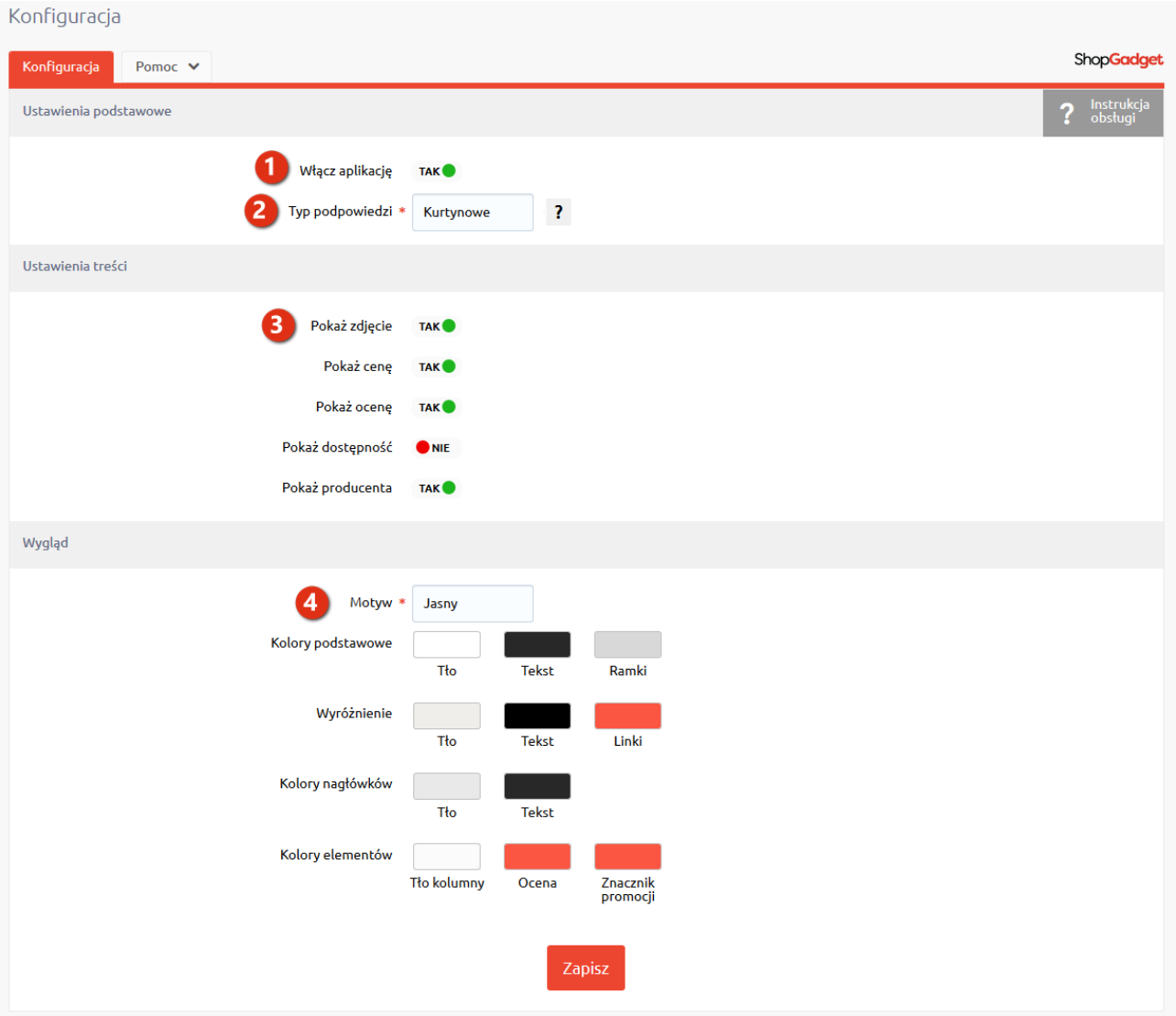

Rys. 7

### <span id="page-5-0"></span>**Typ podpowiedzi**

Tryb wyświetlania "Kurtynowy" jest kompatybilny ze standardowym szablonem RWD eSklep oraz z szablonami ShopGadget. Jeżeli posiadasz inny szablon graficzny/styl indywidualny, może on wymagać dostosowania do aplikacji przez autora stylu.

### <span id="page-6-0"></span>**Wyiląd aplikacji**

Aby zmienić wygląd aplikacji użyj opcji Motyw (rys. 7 opcja 5). Aplikacja posiada wbudowane dwa motywy kolorystyczne - Jasny i Ciemny.

Możesz dowolnie ustawić kolorystykę wybierając ustawienie Użytkownika. Wyświetlone zostaną nowe opcje Ustawienia treści.

# <span id="page-7-0"></span>4. Odinstalowanie aplikacji

Aby odinstalować całkowicie aplikację ze sklepu.

Przejdź do **Aplikacje** → **Moje aplikacje** → **Suiestie Wyszukiwarki Premium**.

Kliknij przycisk **Odinstaluj aplikację** i potwierdź klikając przycisk **Tak.**

W przypadku reinstalacji aplikacji konfguracja nie zostanie utracona.

Prawidłowa reinstalacja polega na odinstalowaniu aplikacji, odczekaniu kilku minut (minimum 2) w celu synchronizacji systemów i ponownym jej zainstalowaniu (rozdział 1).

Dziękujemy za zakup i korzystanie z naszego oprogramowania.

Jeśli chcesz podzielić się z nami swoją opinią bądź napotkałeś/aś nieprawidłowość w działaniu aplikacji napisz do nas korzystając z zakładki Pomoc w aplikacji lub na info@shopgadget.pl.

Właścicielem marki eSklep jest Home.pl S.A. Właścicielem marki ShopGadget jest WebCoders.eu Sp. z o.o.

Sugestie Wyszukiwarki Premium Aplikacja App Store - Instrukcja obsługi - wersja instrukcji 2.

Wszelkie prawa zastrzeżone – 2019 – WebCoders.eu Sp. z o.o.

ShopGadget